1

2 **Overview** This exercise is designed to give team representatives, data coordinators, and coaches 3 hands-on experience with the Team Manager (TM) and Meet Manager (MM) software in 4 completing tasks related to a developmental (B) meet.

5

7

6 Direct questions on this exercise to Dan Joyce at dojoyce@earthlink.net.

#### 8 **Materials Needed**

- 9 Computer with TM and MM loaded on it
- 10 Printed copy of this exercise
- 11 Printed (best) or soft copy of the B meet procedures (**B-meet & Time Trial Procedures**  12 **v1.pdf** - or most recent version)
- 13 Exercise Files (from the NVSL Web Site, Memory Stick or CD), see "Preparation" below
- 14 Ability to print reports is good, but not absolutely required (you can preview them on you 15 computer screen)
- 16

### 17 **The Situation**

- 18 In this exercise, you are the Team Rep for Commonwealth (CSC). The first two A-meets of
- 19 2008 have already taken place, and the CSC Team Rep and Coaches are preparing for the second
- 20 B-meet, on 30 June 2008 with Commonwealth (CSC) at Kings Ridge (KR). The CSC Team
- 21 Manager Database for this exercise has a fictitious group of 24 girl swimmers, all in the 9-10 age 22 group.
- 23

#### 24 **Preparation – The Basics** 25

- 26 a. Download files from the NVSL web site (or other removable media that may be provided 27 in training). Note: The NVSL Web site is http://nvsl.nvblu.com
- 28 Click on the Information menu bar near the top of the screen, and Select Document Center.
- 29 Open the "NVSL" folder and navigate to the folders below.
- 30 31

### 32 **Downloading Files from the NVSL Web Site**

- 33 b. A note on downloading files from the NVSL Web Site: When you click on the link to a
- 34 file (with extensions ending in .doc, .xls, .mdb),
- 35 you will see a window like the example at right.
- 36
- 37 **DO NOT** click on the Open button. Click on 38 **Save**, and save the file in the folders as shown
- 
- 39 below.

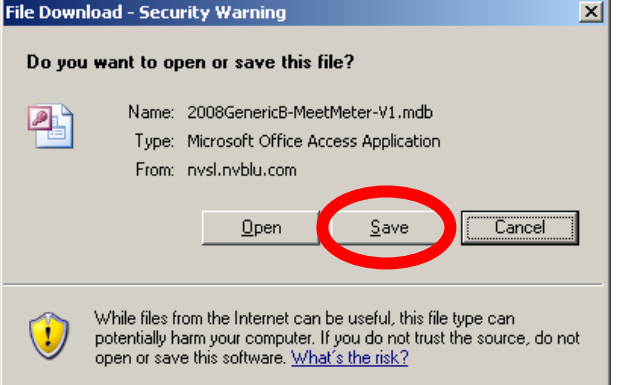

- 40 For Adobe PDF files (ending in .pdf), most browsers will open the PDF file in a new window
- 41 (you won't be asked if you want to save). Click the Save File Icon (looks like a diskette) to save 42 the file to the appropriate folder.
- 43

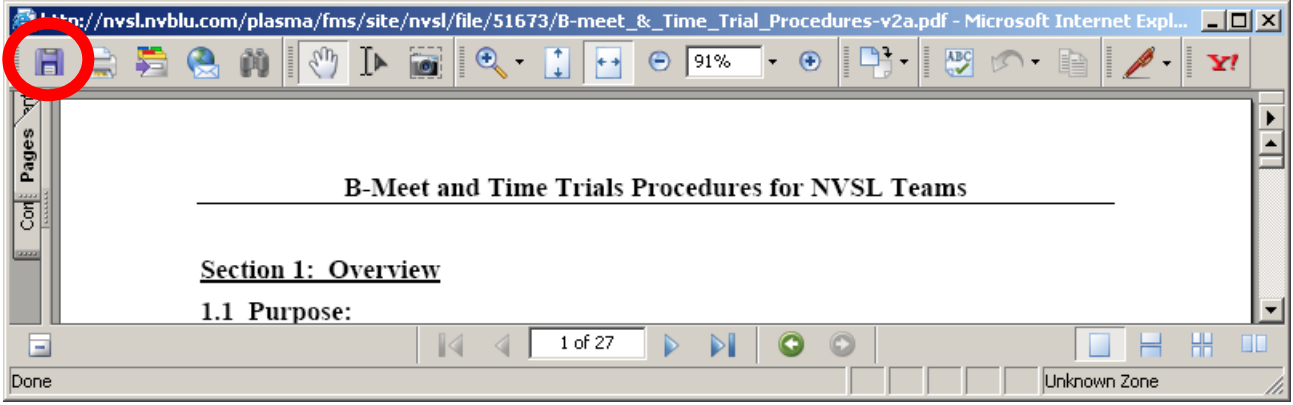

44 45

- 46 **Note:** Through the season, there may be updates to some of these files (higher version number).
- 47 Always download the latest version.

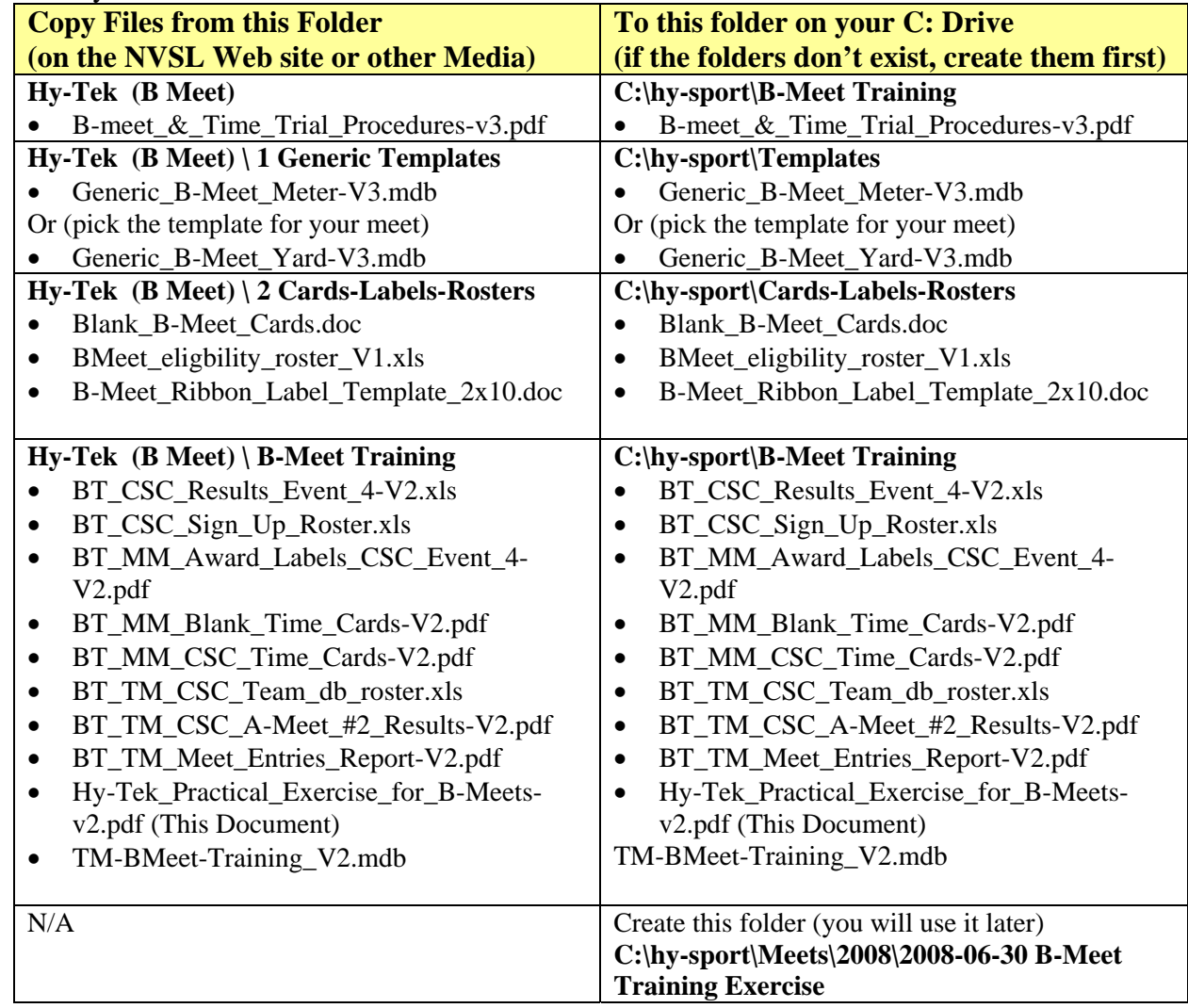

# **Hy-Tek Practical Exercise for B-Meets** Page 3 of 8

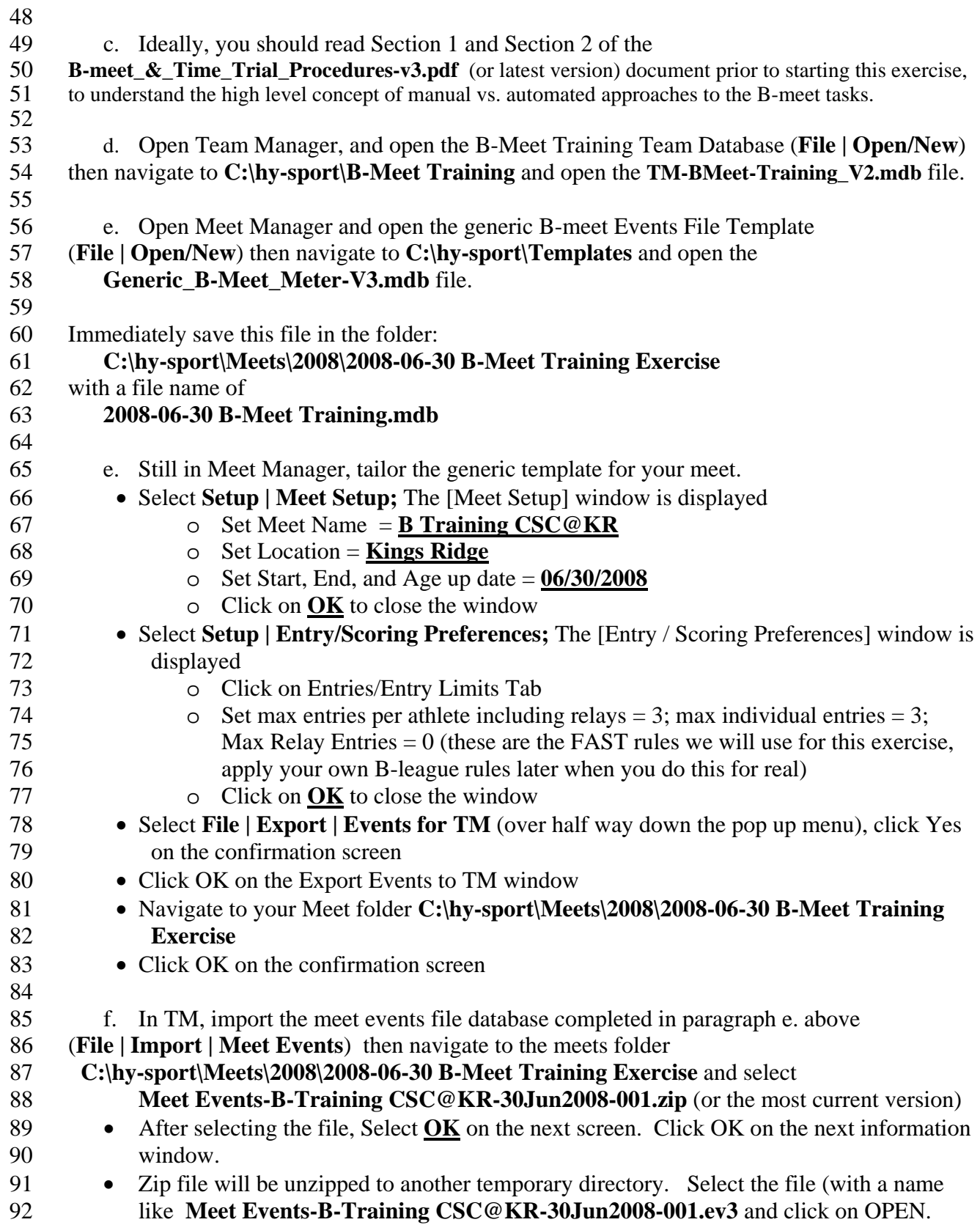

93 • Select OK on the [Import Events] window and then OK of the information window that 94 tells you total number of events imported. 95 • Now you have events for the upcoming B-meet and swimmers….your next goal is to 96 match swimmers with events. 97 98 99 **1. Step 1 Select Eligible Swimmers** 100 101 a. It is 2 p.m. on Sunday, and it is time to determine who is eligible for the upcoming B-102 meet on Monday night. Using the results of the first two A-meets, and applying your B-meet 103 league eligibility rules, your task is to develop a sign-up roster for swimmers. Ideally, this sign 104 up roster would indicate which stokes each of the swimmers is eligible to swim on Monday 105 night. 106 107 b. Run a report on A meet results from the most recent meet(s) (see section 4.1 of the B-108 meet and Time Trials procedures). Okay, the  $2<sup>nd</sup>$  A-meet of 2008 hasn't happened yet, so we 109 will use the CSC @ L (Langley) meet #2 from 2007 for this exercise. See the file 110 **BT\_TM\_CSC\_A-Meet\_#2\_Results-V2.pdf** in the B-Meet Training folder for an example of the 111 report. 112 113 c. Produce a team roster in Excel (see section 4.1 of the B-meet and Time Trials procedures). 114 See **BT** TM CSC Team db roster.xls, in the B-Meet Training folder for an example. 115 116 d. Using these two documents, produce a third document that contains results of A-meets 117 and indicators (in this case, an "X" in the stroke) for the strokes a swimmer is ineligible to swim, 118 according to your B-league rules. In this exercise, a  $1<sup>st</sup> - 3<sup>rd</sup>$  in that stroke in an A meet makes the 119 swimmer ineligible. See **BT\_CSC\_Sign\_Up\_Roster.xls**, for an example 120 121 e. Finally, select swimmers for the strokes they will swim Monday night. By "select" we 122 mean writing a "yes" or a check mark by their name on the roster above. We haven't touched 123 any Hy-Tek software yet. 124 125 **2M. Step 2M Produce Time Cards – Manual** 126 127 a. It is Sunday Night to early Monday afternoon. You have to produce a time card for 128 every stroke the swimmers on your team will swim. You've decided to do this manually (hand 129 written time cards). 130 131 b. Produce blank time cards by printing multiple pages of the time card template in the 132 **C:\hy-sport\Cards-Labels-Rosters** Directory. 133 134 c. Using your team sign up roster, write the swimmer name, event number, event name, age, 135 team, and (depending on league rules), entry or best time on the time card and take to the meet 136

# **Hy-Tek Practical Exercise for B-Meets** Page 5 of 8

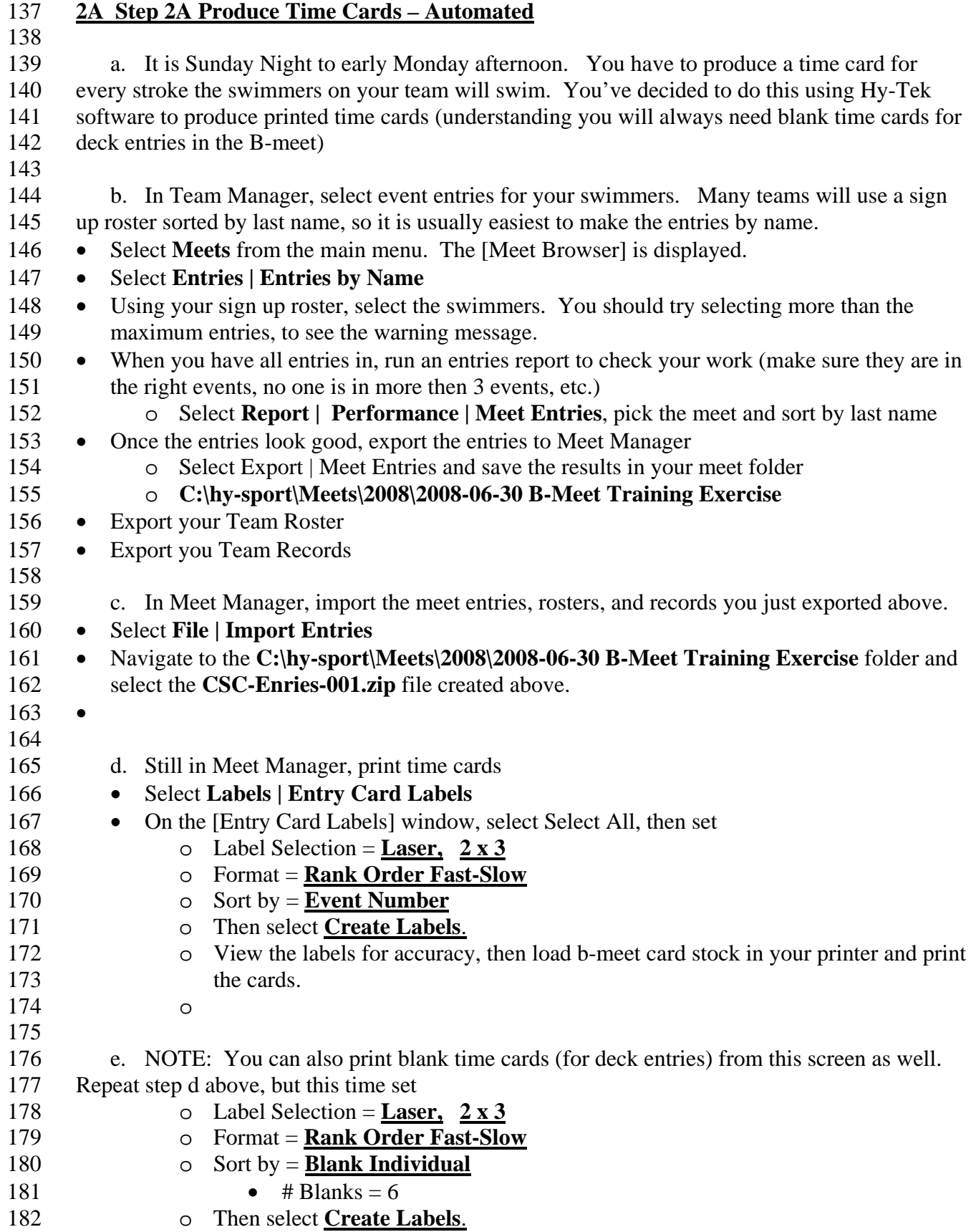

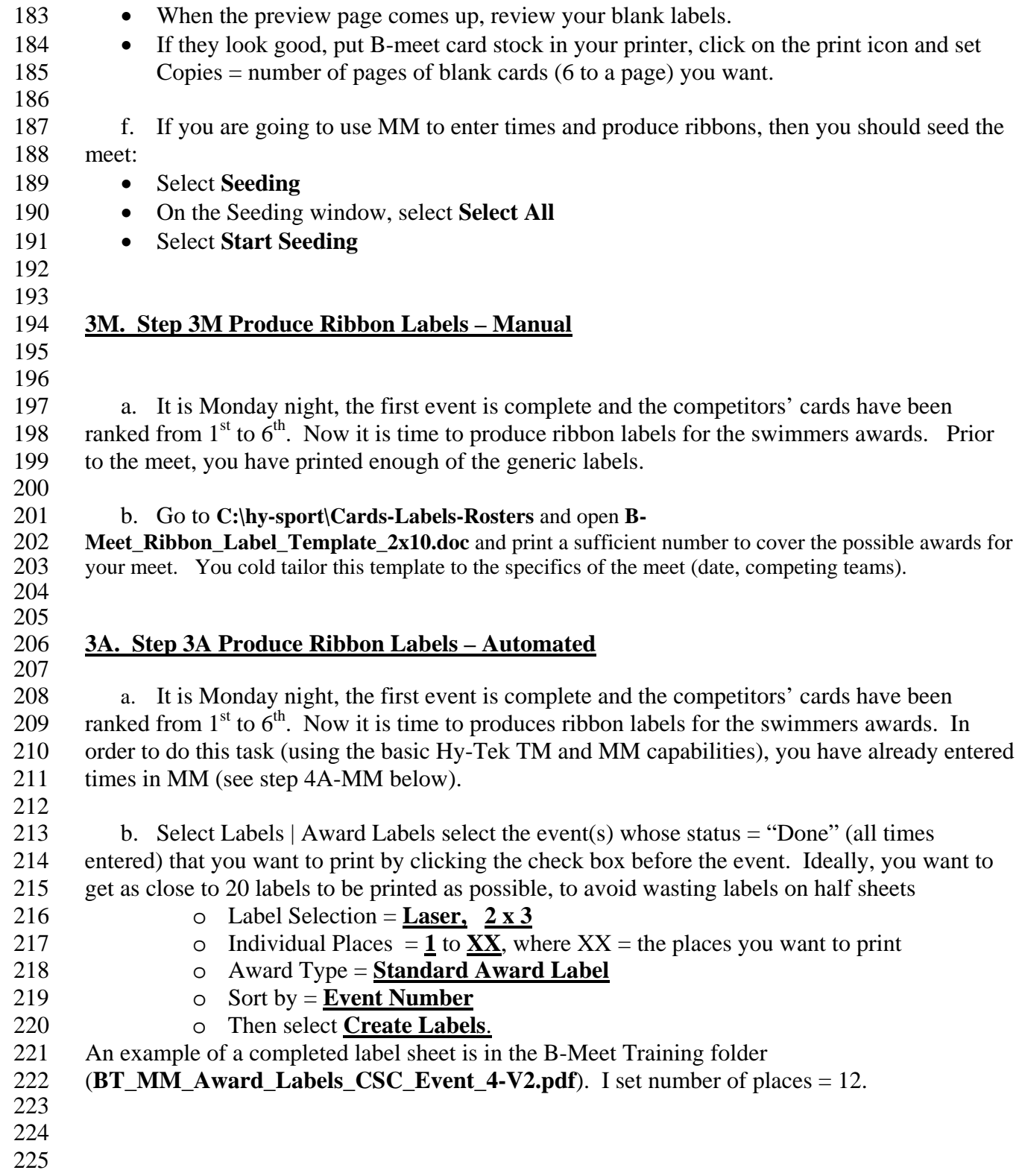

- 227 231 • Select **Meets** 234 235 236 **4A-MM Step 4A Enter Times – In Meet Manager, then Export to TM** 237 238 a. It is Monday Night, and an event is now complete, the table workers have scored the 239 cards and have separated the Commonwealth cards to pass to the data entry person. 240 • Select **Run** from the Main Menu (if you aren't already on this screen. Once you are on the 241 [Run the Meet] window, you will stay there for the rest of the night. 242 • All of the swimmers will appear on one heat, so adjust the sub-windows on the run screen so 243 you can see as many of the swimmers as possible. This will make data entry easier. 244 • The swimmers on this window are sorted by seed time, and then by a seemingly random 245 ordering of swimmers with no seed time. See the screen below.
	- 246 For this exercise, print the file **BT** CSC Results Event 4-V2.xls, and use this set of results 247 for your "time cards." Pretend you are going through these results one card at a time, finding 248 the name in the list of 21 on the [Run the Meet] window.
	- 249 You can attempt to have your table workers sort the cards for you, but this may well be a 250 futile effort. Your best bet may be to have the workers sort the card by last name, so you can 251 find swimmers in your stack of cards easier.
	- 252 253

226 **4A-TM. Step 4A Enter Times – In Team Manager**

228 a. It is after all the time cards for an event are complete. By entering times in Team 229 Manager, you have most likely used a manual process for ribbon backs. Some time after the 230 event is done, open Team Manager

- 232 Select **Results**, then **Results by Event** (usually you will have the time cards grouped y event)
- 233 Enter the time, place, and DQs in the Final Time and DQ columns

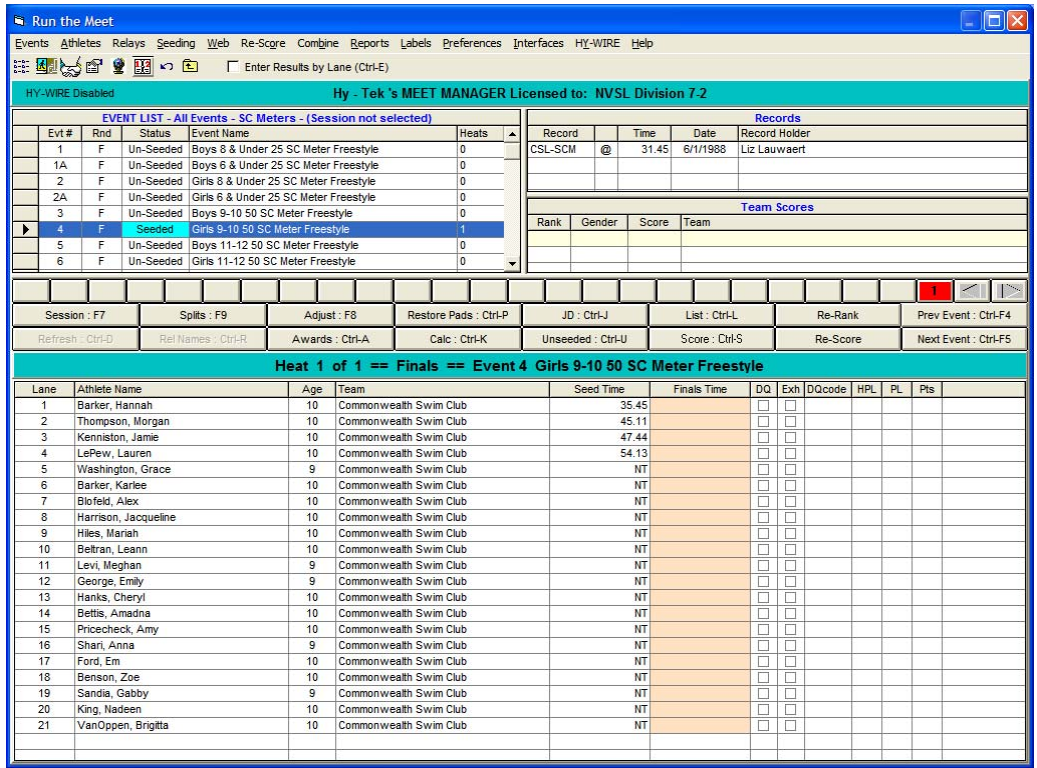

254 255

265

256 b. After you have entered all your times for the meet, you are ready to export the results 257 back to Team Manager.

- 258 Select File | Export | Results for Team Manager or Swims
- 259 Team = CSC (your team), leave all other settings as pre-selected, and click  $OK$
- 260 (You will get a warning that there are events not entered, and these won't be exported. 261 Normally, you would go back and fix this – enter all scores – then re-export. For now, 262 we will assume there was only one event in the meet).
- 263 Navigate to the meet folder **C:\hy-sport\Meets\2008\2008-06-30 B-Meet Training Exercise,**  264 and save the results there.
- 266 c. Open Team Manager and import the results from the B-meet.
- 267 Select File | Import | Meet Results
- 268 Navigate to the current meet folder: **C:\hy-sport\Meets\2008\2008-06-30 B-Meet Training**  269 **Exercise,** and import the results file:
- 270 **Meet Results-B-Training CSC@KR-30Jun2008-001.zip**
- 271 Select the unzipped file, and click on open
- 272 Click OK on the next screen
- 273 When the import is done, Select Meets then highlight the "B-Training CSC@KR" meet 274 then select **Results | Results Browser** to confirm the B-meet times are now in TM. 275
- 276 You are done! Go home and go to bed!
- 277